OBIEE
Oracle FLEXCUBE Universal Banking
Release 12.0.1.0.0
[November] [2012]
Oracle Part Number E51524-01

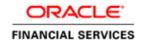

# **Table of Contents**

| 1. | Ad Hoc Reporting using Oracle BI Suite  |         |                                    | 1-1  |
|----|-----------------------------------------|---------|------------------------------------|------|
|    | 1.1                                     | Introdu | uction                             | 1-1  |
|    | 1.2                                     | What is | s Answer?                          | 1-1  |
|    | 1.3                                     | How to  | Create Answers?                    | 1-1  |
|    | 1.4                                     | What is | s Dashboard?                       | 1-1  |
|    | 1.5                                     | How to  | Create Dashboards?                 | 1-1  |
|    | 1.6 Generating Reports for FCIS Modules |         | ating Reports for FCIS Modules     | 1-1  |
|    |                                         | 1.6.1   | Logging into OBIEE                 | 1-2  |
|    |                                         | 1.6.2   | Creating Answer                    | 1-3  |
|    |                                         | 1.6.3   | Adding Filter                      |      |
|    |                                         | 1.6.4   | Viewing Answer                     | 1-5  |
|    |                                         | 1.6.5   | Formatting Answer                  | 1-5  |
|    |                                         | 1.6.6   | Creating Dashboard                 | 1-6  |
|    |                                         | 1.6.7   | Adding Content to Dashboard        | 1-7  |
|    |                                         | 1.6.8   | Adding Prompt to Dashboard         | 1-10 |
|    |                                         | 1.6.9   | Editing Dashboard                  |      |
|    |                                         | 1.6.10  | Downloading Answers and Dashboards | 1-13 |

# 1. Ad Hoc Reporting using Oracle BI Suite

### 1.1 Introduction

This document details the usage of Oracle Business Intelligence Suite Enterprise Edition (OBIEE) for adhoc reporting of Oracle FLEXCUBE Investor Servicing (FCIS). It helps you comprehend the connectivity between OBIEE and FCIS and illustrates the exercises involved in the process, with the help of images and examples.

For details pertaining to answers and dashboards, you may refer the PDF document 'BI Answers Dashboard.pdf' provided with the Oracle User Manuals. These manuals are also available online for reference. You can access the same from the following URL:

http://www.oracle.com/technology/obe/obe bi/bi ee 1013/saw/saw.html

The OBIEE implementation for adhoc reports of FCIS provides metadata repositories for the following subject areas:

- LOB
- SMS

# 1.2 What is Answer?

Answer serves as an ad hoc tool to define a query in order to retrieve information for answering business questions. It is also the tool used to build reports and dashboards.

## 1.3 How to Create Answers?

You can create answers by logging into the OBIEE system and then specifying the criteria for generating reports under the desired subject areas (corresponding to the modules in FCIS).

# 1.4 What is Dashboard?

Dashboards in OBIEE provide personalized views of information. An OBIEE dashboard can include one or more pages, which appear as tabs across the top of the dashboard.

# 1.5 How to Create Dashboards?

You can create dashboards for the answers that your have created in OBIEE.

Refer the tutorial titled 'Creating Interactive Dashboards and Using Oracle Business Intelligence Answers' in 'BI Answers Dashboard.pdf' for details about creation and usage of answers and dashboards.

# 1.6 Generating Reports for FCIS Modules

The following stages describe the process of generating a report:

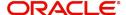

#### 1.6.1 **Logging into OBIEE**

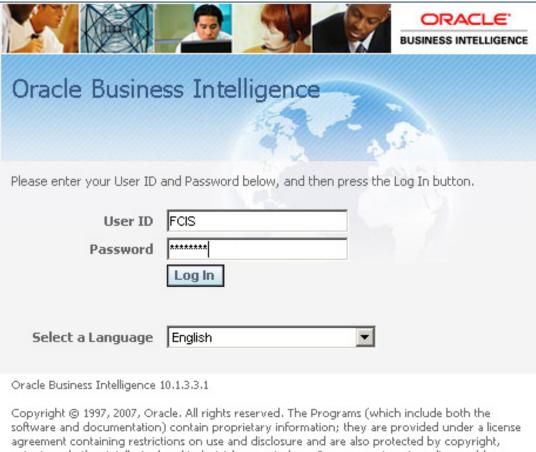

patent, and other intellectual and industrial property laws. Reverse engineering, disassembly, or decompilation of the Programs, except to the extent required to obtain interoperability with other independently created software or as specified by law, is prohibited.

The following screen will be displayed.

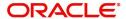

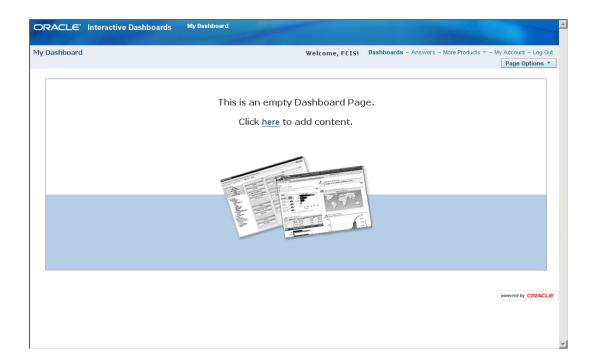

At the top of the screen adjoining 'My Dashboard', a list of subject areas (FCIS modules) is displayed. You can create an answer and dashboard view for any/all of these subject areas by clicking on 'Answers'.

#### 1.6.2 Creating Answer

Click on 'Answers'. The following screen will be displayed.

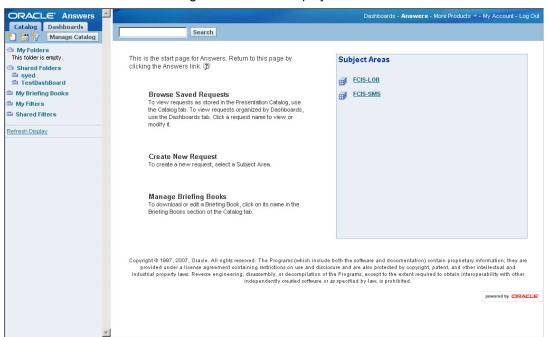

Click on the subject area under which you wish to create an answer – for instance FCIS-LOB. The following screen will be displayed.

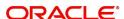

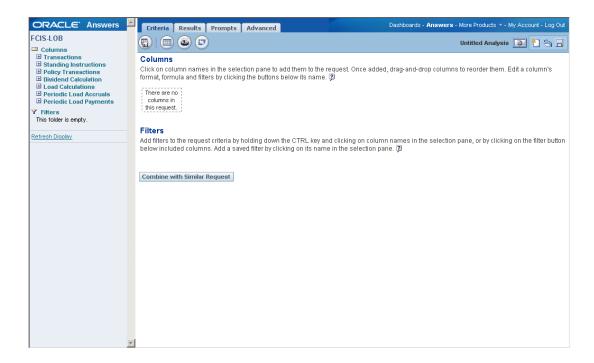

Click the plus sign in the left-hand pane to view all columns under the subject area. Click on the desired ones to add them to the selection pane. For instance, you can choose the following columns under **Transactions** >**Account Closure Flag** as shown in the screenshot below the column listing:

- Transaction Number
- Unitholder ID
- Transaction Date
- Allotted Units
- Allotted Flags

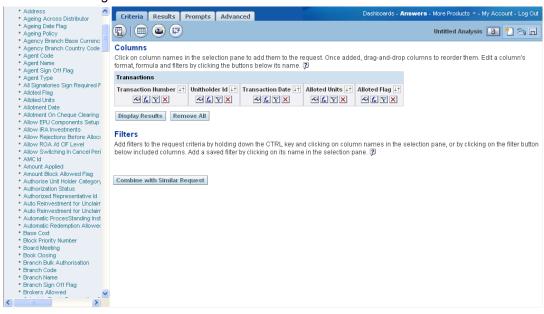

You can change the order of the columns by dragging and dropping them as desired.

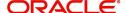

#### 1.6.3 Adding Filter

If required you can add filters to the selected columns. The query will look like this.

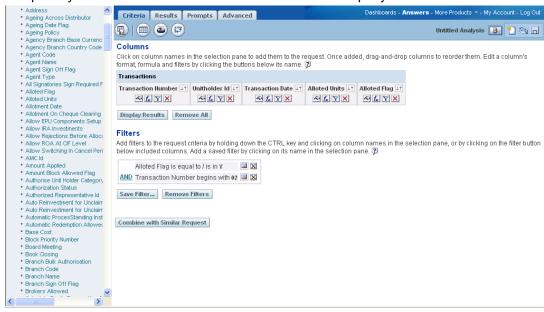

#### 1.6.4 Viewing Answer

Click on the 'Results' tab or 'Display Results' button to view the records that satisfy the selection criteria – columns and filters. The screen will appear as under.

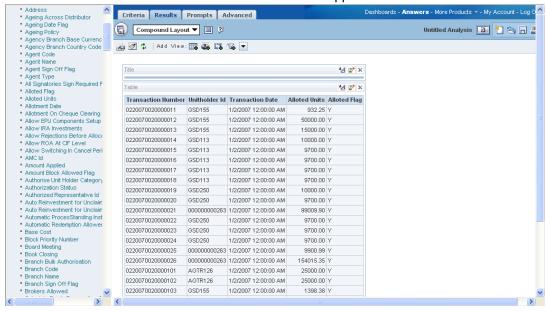

#### 1.6.5 Formatting Answer

You can alter the look and feel of the query result/answer by clicking on the 'Format View' icon wherever required.

Refer the section titled 'Creating Query and a Chart' in 'BI Answers Dashboard.pdf' for details about creation and formatting of answers.

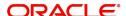

#### 1.6.6 <u>Creating Dashboard</u>

You need to create interactive dashboards and add relevant content to it from the presentation catalog. Click on 'Settings' and select 'Administration'.

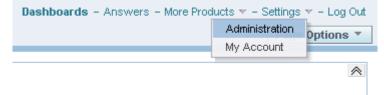

The 'OBI Presentation Service Administration' screen is displayed. This screen offers access to various administrative features. Click on 'Manage Interactive Dashboards'.

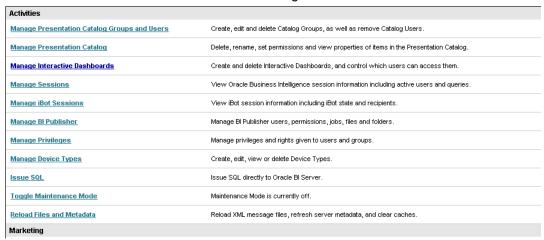

OBI displays the 'Manage Dashboards' screen. This screen enlists all interactive dashboards that you can access.

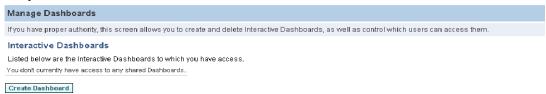

Click the button 'Create Dashboard' at the bottom of the screen. OBI will display the 'Create Dashboard' screen.

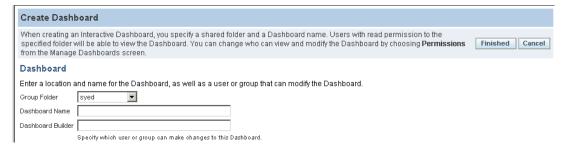

On this screen, you need to enter the details pertaining to the new dashboard that you are creating.

- The 'Group Folder' menu displays all folders that you can access. You may select other folders as per the requirement.
- Against 'Dashboard Name' you have to enter a name to identify the dashboard.

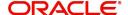

 You can specify the users or groups that are allowed to make a change in the dashboard being created.

Click the button 'Finished' on the right corner of the screen to complete the process of dashboard creation. The new dashboard is displayed as shown.

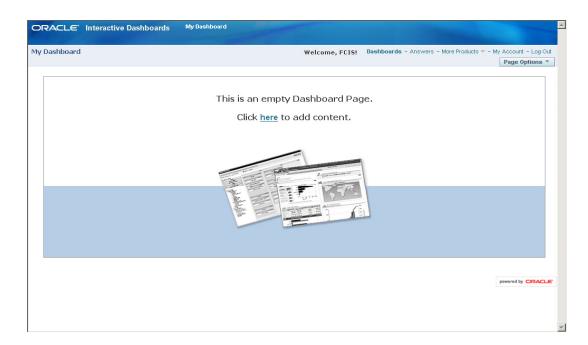

Now, you need to add content to the dashboard.

### 1.6.7 Adding Content to Dashboard

You can add relevant content from Presentation Catalog to the dashboard. Click 'Page Options' button on the right corner of the screen and select 'Edit Dashboard'.

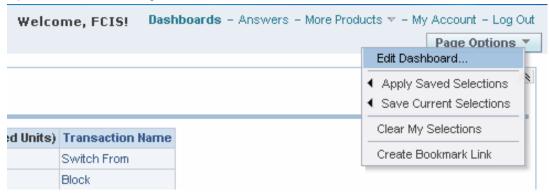

You will be taken to the 'D \_\_\_ 'ooard Editor' screen. You may add more pages to the dashboard by clicking the \_\_\_ button.

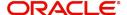

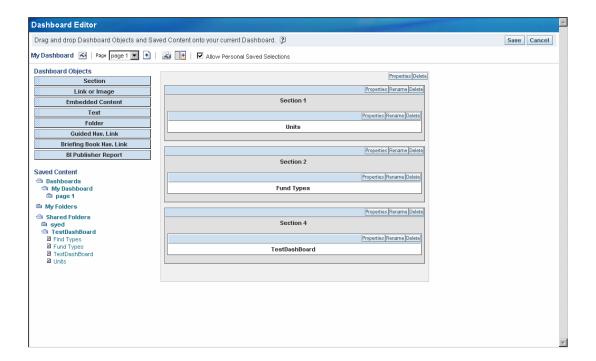

The screen displays the available contents on the left menu. You may drag and add required content to the dashboard as shown.

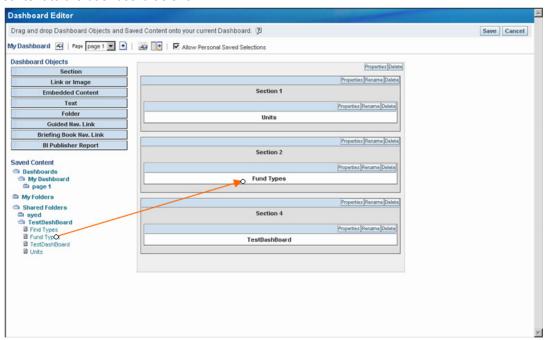

You can add more content to the same dashboard. However, you may drag only one component at a time. The following image illustrates the addition of a different component to the same dashboard.

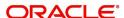

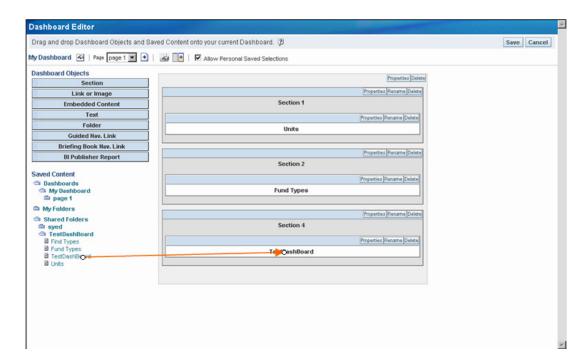

To save the dashboard, click Save button on the top right corner of the screen.

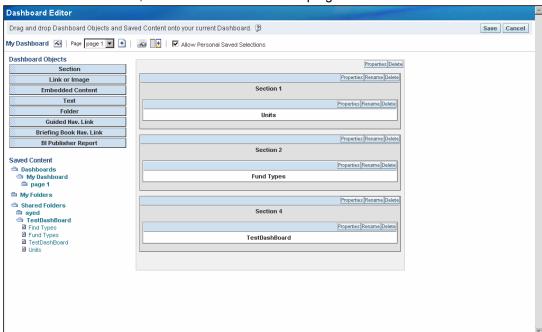

On saving, OBI displays the reports with respect to the content added. The result is displayed as shown below.

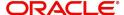

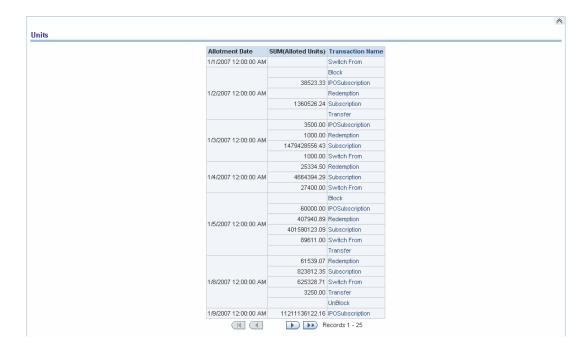

#### 1.6.8 Adding Prompt to Dashboard

Dashboard prompts are used to filter the dashboards with specific criteria. You may add dashboard prompts to an existing dashboard. Click 'Answers' and navigate to the OBIEE Answers screen.

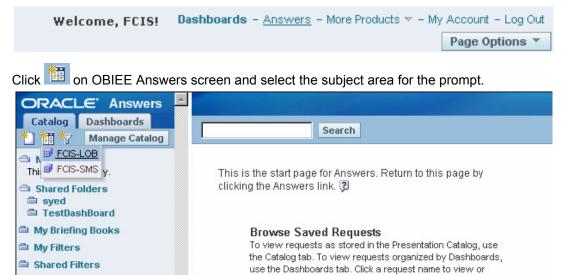

You are navigated to the Dashboard Prompt screen. You can define the filter criteria on the left menu. Click the appropriate component to add it to the prompt.

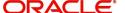

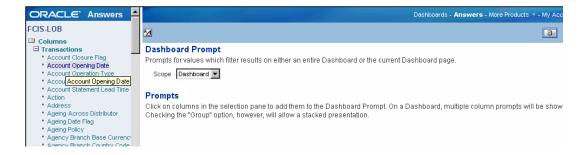

The screen will display the prompt that you have added.

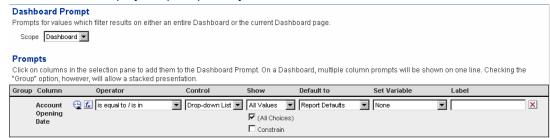

You can set the following aspects for a prompt as per requirement:

- Group Column
- Operator
- Control
- Show
- Default to
- Variable
- Label

You may set the above preferences for a page in the dashboard, or for the entire dashboard. Click the Save button to save the prompt.

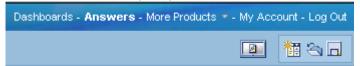

OBIEE will prompt you to specify a location to save this.

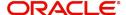

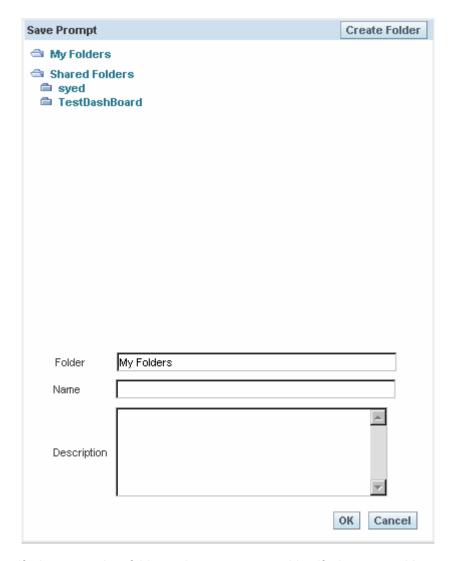

Specify the appropriate folder and enter a name to identify the prompt. You can open the prompt by clicking button. You can use this prompt to filter the reports that you generate using OBIEE.

### 1.6.9 Editing Dashboard

You may edit the dashboards that are already created. Click the button 'Page Options' on the screen and select 'Edit Dashboard'.

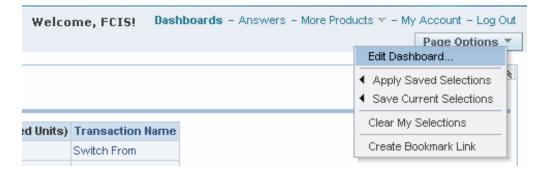

You will be taken to the 'Dashboard Editor' screen.

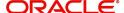

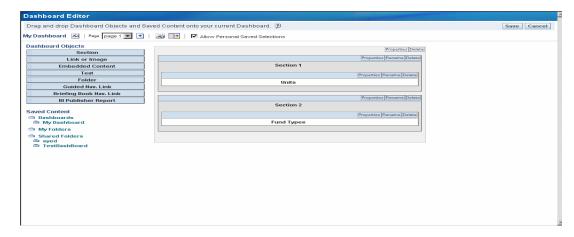

On this screen, you can perform the following actions:

- Modify the dashboard properties
- Delete the dashboard
- Modify the section properties
- Rename the sections
- Delete the sections

Refer the section 'Creating an Interactive Dashboard' in 'BI Answers Dashboard.pdf' for details about creation of dashboards and addition of prompts. You can refer the same section online using the following URL:

http://www.oracle.com/technology/obe/obe\_bi/bi\_ee\_1013/saw/saw.html

#### 1.6.10 **Downloading Answers and Dashboards**

You can download the answers and dashboards into the different formats. Open a Dashboard or an Answer and click 'Download' at the bottom of the screen.

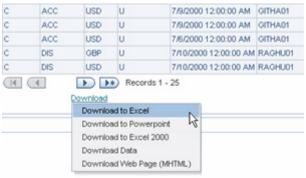

You can download the answers and dashboards into the following format:

- Excel
- Powerpoint
- Excel 2000
- Data
- MHTML Web Page

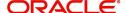

#### A dashboard downloaded into Excel format looks like this:

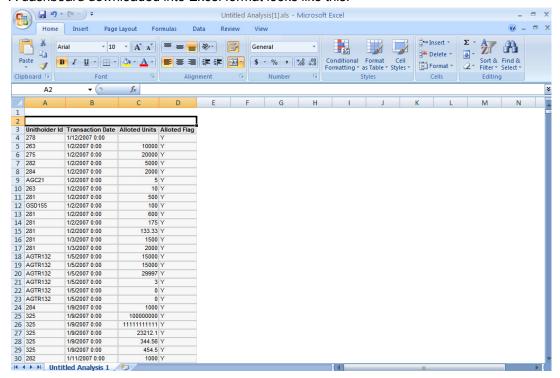

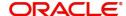

**OBIEE** 

November [2012] Version 12.0.1.0.0

Oracle Financial Services Software Limited Oracle Park Off Western Express Highway Goregaon (East) Mumbai, Maharashtra 400 063 India

Worldwide Inquiries: Phone: +91 22 6718 3000 Fax:+91 22 6718 3001 www.oracle.com/financialservices/

Copyright © [2007], [2012], Oracle and/or its affiliates. All rights reserved.

Oracle and Java are registered trademarks of Oracle and/or its affiliates. Other names may be trademarks of their respective

U.S. GOVERNMENT END USERS: Oracle programs, including any operating system, integrated software, any programs installed on the hardware, and/or documentation, delivered to U.S. Government end users are "commercial computer software" pursuant to the applicable Federal Acquisition Regulation and agency-specific supplemental regulations. As such, use, duplication, disclosure, modification, and adaptation of the programs, including any operating system, integrated software, any programs installed on the hardware, and/or documentation, shall be subject to license terms and license restrictions applicable to the programs. No other rights are granted to the U.S. Government.

This software or hardware is developed for general use in a variety of information management applications. It is not developed or intended for use in any inherently dangerous applications, including applications that may create a risk of personal injury. If you use this software or hardware in dangerous applications, then you shall be responsible to take all appropriate failsafe, backup, redundancy, and other measures to ensure its safe use. Oracle Corporation and its affiliates disclaim any liability for any damages caused by use of this software or hardware in dangerous applications.

This software and related documentation are provided under a license agreement containing restrictions on use and disclosure and are protected by intellectual property laws. Except as expressly permitted in your license agreement or allowed by law, you may not use, copy, reproduce, translate, broadcast, modify, license, transmit, distribute, exhibit, perform, publish or display any part, in any form, or by any means. Reverse engineering, disassembly, or decompilation of this software, unless required by law for interoperability, is prohibited.

The information contained herein is subject to change without notice and is not warranted to be error-free. If you find any errors, please report them to us in writing.

This software or hardware and documentation may provide access to or information on content, products and services from third parties. Oracle Corporation and its affiliates are not responsible for and expressly disclaim all warranties of any kind with respect to third-party content, products, and services. Oracle Corporation and its affiliates will not be responsible for any loss, costs, or damages incurred due to your access to or use of third-party content, products, or services.